# Verificarea elementelor furnizate

Camera este introdusă în carcasa rezistentă la apă. Deschideţi capacul carcasei conform ilustratiei de mai jos.

• Cameră (1)

- Cablu micro USB (1)
- Acumulator (NP-BX1) (1)
- Carcasa rezistentă la apă (1)
- Cataramă de ataşare (1)
- Soclu adeziv plat (1)
- Soclu adeziv curbat (1)
- Ghid de pornire (acest
- document) (1)
- Ghid de referinţă (1)

# Denumirea componentelor principale

Glisati clapeta de blocare în jos pentru a deschide capacul acumulatorului.

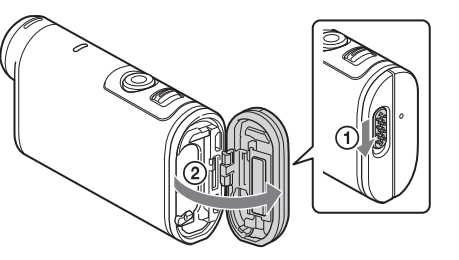

Introduceti acumulatorul.

 Comutatorul REC HOLD Butonul REC (Film/Fotografie)/ Butonul ENTER (Executare meniu) 3<sup>(M</sup> (Marca N) Butonul PREV (meniul anterior) Butonul NEXT (meniul următor) **6** Panoul de afişaj Boxă Lampă REC/LIVE Receptor telecomandă IR 10 Obiectiv Microfoane Capac de conector (HDMI OUT, terminal Multi/Micro USB) Lampă REC/acces/CHG (încărcare) Clapetă de blocare 15 Capac de acumulator/card de memorie

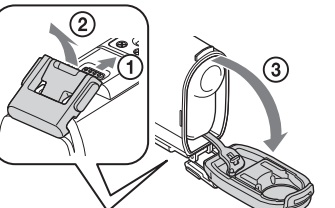

## **Introducere**

# Încărcarea acumulatorului

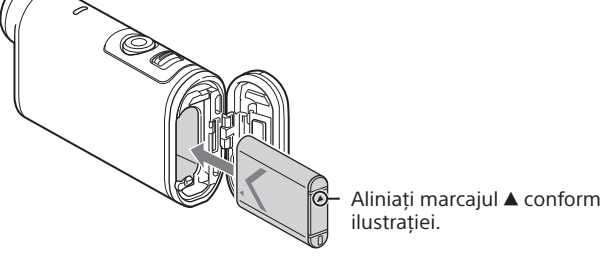

3 Închideţi capacul.

Asiguraţi-vă că marcajul galben de pe clapeta de blocare nu este vizibil.

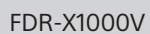

### $\Box$  Asigurati-vă că este oprită camera.

Pentru a opri camera, apăsați butonul NEXT sau PREV de câteva ori până se afișează [PwOFF] și apăsați butonul ENTER.

beschideți capacul conectorului (1) și conectați camera  $\overline{a}$  la un computer activat cu ajutorul cablului micro USB  $(furnizat)$   $(Q)$ ).

- Nu se garantează funcționarea tuturor cardurilor de memorie.
- Verificați direcția de introducere a cardului de memorie. Dacă introduceți forțat cardul de memorie în direcţia greşită, cardul de memorie, slotul cardului de memorie sau datele imagine se pot deteriora.
- Formataţi cardul de memorie înainte de utilizare.
- Asigurati-vă că sunt închise bine capacul conectorului și capacul acumulatorului/cardului de memorie şi că în capac nu rămân prinse materii străine înainte de utilizare. În caz contrar, există riscul să intre apa.

Apăsați butonul NEXT sau PREV și selectați [SETUP]  $\rightarrow$  [CONFG]  $\rightarrow$ [DATE] pentru a seta data, ora şi regiunea.

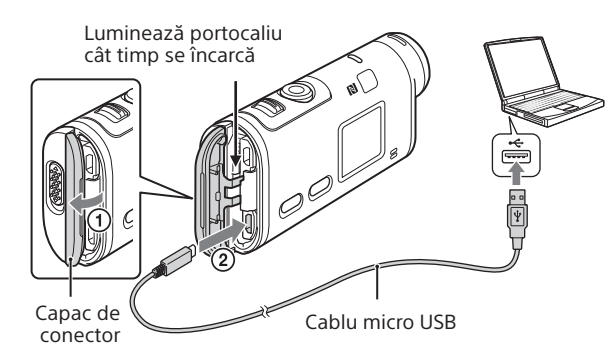

## Introducerea unui card de memorie

Suport Memory Stick Micro™

- Pe perioada înregistrărilor prelungite, temperatura camerei poate atinge o valoare la care înregistrarea este oprită automat.
- Redarea imaginilor înregistrate cu alte camere nu este garantată pentru această cameră.
- Dacă redați filme [XAVC S 120p/100p] sau [XAVC S 240p/200p] înregistrate pe această cameră pe o cameră care nu acceptă formatul respectiv, camera se poate bloca. În acest caz, scoateti și apoi introduceti la loc bateria.

(Mark2)

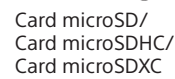

Parte imprimată

- Introduceti cardul de memorie corect, cu fiecare parte orientată în direcția corectă.
- Pentru a scoate cardul de memorie, împingeți usor cardul de memorie o singură dată.
- \* Folositi un card SDXC (clasa 10) atunci când înregistrati filme în format XAVC S. Folosiţi un card de memorie SDXC UHS-I (U3) atunci când înregistrați filme de 100 Mbps.

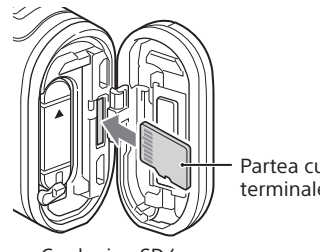

2 Apăsaţi butonul NEXT sau PREV pentru a afişa elementul de setat și apăsați butonul ENTER.

#### **Note**

Pentru a edita filme, utilizati software-ul PC dedicat pentru cameră, şi anume "Action Cam Movie Creator." Îl puteţi descărca de pe următorul site Web:

Informaţiile de pe autocolant (în caseta perforată de mai jos) sunt necesare atunci când conectati camera la un telefon inteligent

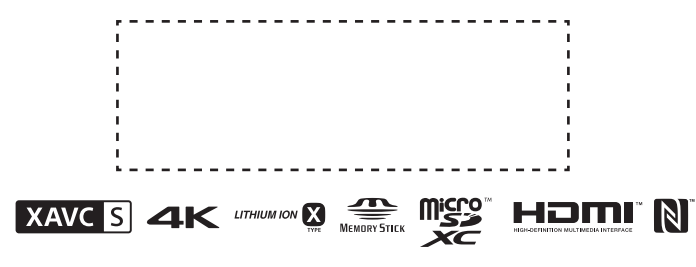

# Setarea ceasului

## **Înregistrare**

Apăsați butonul NEXT sau PREV pentru a porni camera.

2 Apăsaţi butonul NEXT sau PREV pentru a selecta modul de înregistrare dorit.

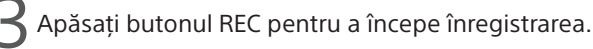

Pentru a opri înregistrarea, apăsaţi din nou butonul REC. \* Când apăsaţi butonul REC atunci când camera este oprită, înregistrarea porneşte în ultimul mod de înregistrare setat înainte de oprirea camerei.

#### **Note**

## **Setare**

Puteţi schimba modul de înregistrare şi diverse setări ale camerei în modul [SETUP].

Apăsați butonul NEXT sau PREV pentru a afișa [SETUP] si apăsați butonul ENTER.

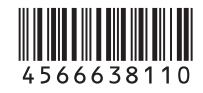

# **SONY**

### 4-566-638-**11**(1) (RO)

## Recorder cu cameră video digitală 4K

## Ghid de pornire

Pentru informatii detaliate privind modul de utilizare a camerei și a software-ului, vizitați următorul site Web:

http://www.sony.net/actioncam/support/

http://www.sony.net/acmc/

#### Elemente din meniu

#### **Listă de moduri**

#### **Elementele pe care le puteţi seta din meniul SETUP**

#### **Elementele pe care le puteţi seta din meniul CONFIG**

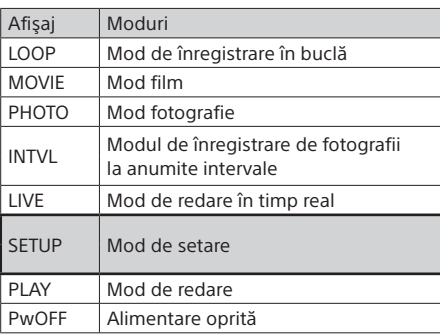

\*1 Acestea sunt elementele de configurare pentru Highlight Movie Maker. Pentru detalii, consultați Ghidul de Asistență.

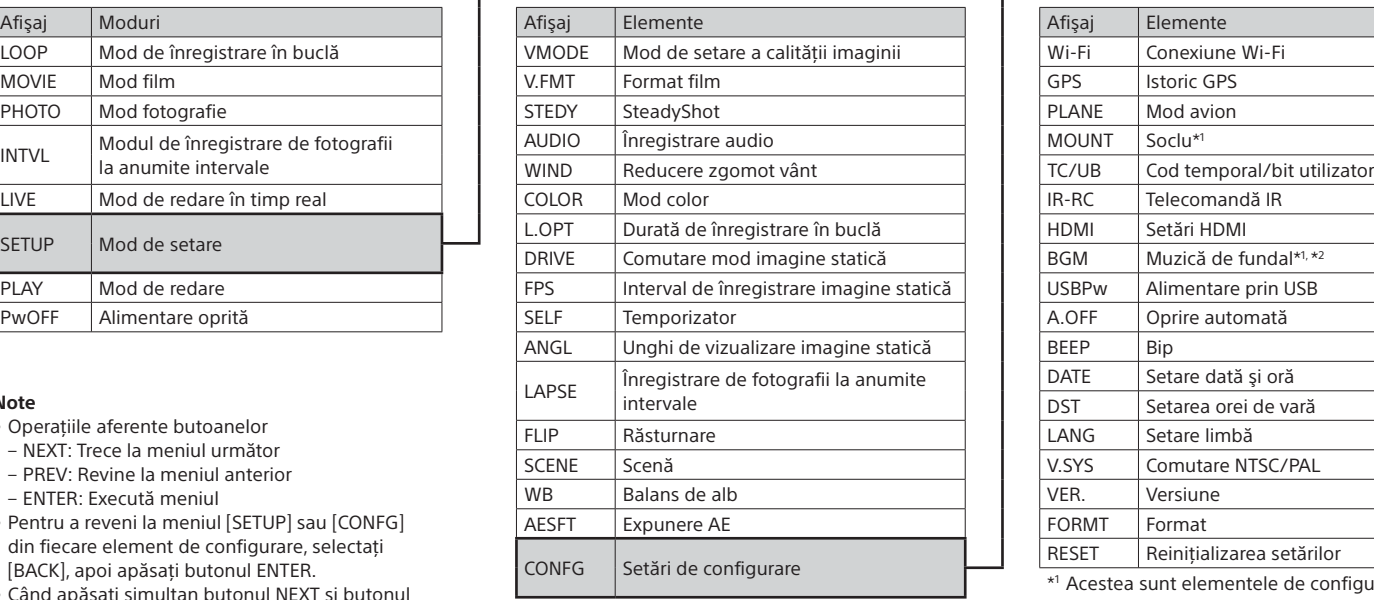

#### **Note**

- Operatiile aferente butoanelor
- NEXT: Trece la meniul următor – PREV: Revine la meniul anterior
- 
- ENTER: Execută meniul
- Pentru a reveni la meniul [SETUP] sau [CONFG] din fiecare element de configurare, selectati [BACK], apoi apăsați butonul ENTER.
- Când apăsați simultan butonul NEXT și butonul PREV, puteti accesa meniul de setare Wi-Fi.
- Meniul se poate schimba în funcție de condițiile de functionare a camerei.

Puteti controla camera cu telefonul inteligent, precum și cu telecomanda Live-View comercializată separat.

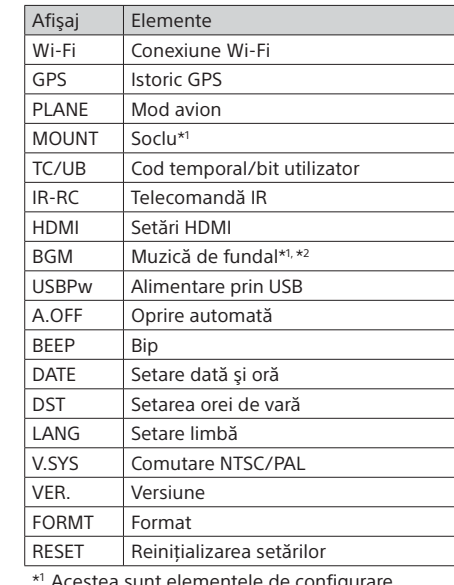

NARIONE AFP ON CĂUTAȚI aplicația PlayMemories Mobile pe Google Play si apoi instalati-o. Atunci când folositi funcțiile printr-o singură atingere (NFC), este nevoie de versiunea Android 4.0 sau o versiune mai recentă.

> Căutaţi aplicaţia PlayMemories Mobile în App Store şi instalaţi-o. Funcţiile printr-o singură atingere (NFC) nu sunt disponibile când folositi iOS.

- Dacă aplicația PlayMemories Mobile este deja instalată pe telefonul inteligent, actualizati-o cu ultima versiune.
- Disponibilitatea funcției Wi-Fi descrise în acest manual nu este garantată pentru toate tabletele şi telefoanele inteligente.
- Metodele de operare și ecranele de afișaj pentru aplicație pot fi modificate fără notificare prealabilă pentru upgrade-urile viitoare.
- Pentru mai multe informații despre PlayMemories Mobile, consultați următorul site Web:

• În funcţie de ţară sau regiune, este posibil ca Google play să nu fie acceptat. În acest caz, căutați "PlayMemories Mobile" pe Internet apoi instalați aplicația.

\*2 Această funcţie nu este disponibilă în anumite ţări/regiuni.

### **Conectarea la o telecomandă Live-View comercializată separat**

### Porniti alimentarea telecomenzii Live-View.

Pentru detalii cu privire la functionare, consultati Ghidul de Asistentă al telecomenzii Live-View.

 $'$  Apăsați butonul NEXT sau PREV pentru a selecta [SETUP]  $\rightarrow$  $\blacksquare$  [CONFG]  $\rightarrow$  [Wi-Fi]  $\rightarrow$  [ON].

Setati Wi-Fi la ON pe cameră și atingeți (Marca N) de pe telefonul inteligent de (Marca N) de pe cameră.

3 Selectaţi numele de reţea SSID pentru cameră (ataşat la acest manual) pe telecomanda Live-View.

4 Când apare [ACPT?] pe panoul de afişaj al camerei, apăsaţi butonul ENTER de pe cameră.

## **Conectarea la telefonul inteligent**

Dacă pierdeți autocolantul, puteți afla ID-ul de utilizator și parola în felul următor.

(2) Conectati camera la un computer cu ajutorul cablului micro USB (furnizat).

 Apăsaţi butonul NEXT sau PREV pentru a porni camera.  $\widehat{A}$  Afisati [Computer]  $\rightarrow$  [PMHOME]  $\rightarrow$  [INFO]  $\rightarrow$  [WIFI\_INF.TXT] pe computer, apoi confirmati ID-ul și parola.

Instalarea PlayMemories Mobile™ pe telefonul inteligent

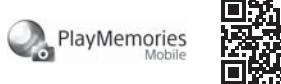

#### Sistem de operare Android

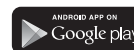

"Ghidul de Asistentă" este un manual de instrucțiuni online. Consultati-l pentru detalii referitoare la modul de utilizare a camerei, ce puteţi seta/controla cu telefonul inteligent şi măsurile de precauţie. http://rd1.sony.net/help/cam/1520/h\_zz/

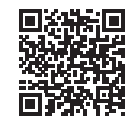

### iOS

#### **Note**

http://www.sony.net/pmm/

# Conectarea

#### Android

Porniţi camera şi setaţi Wi-Fi la ON pe cameră.

Selectaţi modul de înregistrare: [LOOP], [MOVIE], [PHOTO], [INTVL].

Porniţi PlayMemories Mobile pe telefonul inteligent.

 Selectaţi numele de reţea SSID, care este imprimat pe autocolantul ataşat la acest manual.

Introduceţi parola de pe acelaşi autocolant (numai prima dată).

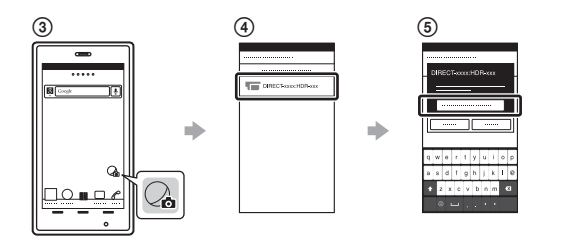

### Android (care acceptă NFC)

Când porneşte PlayMemories Mobile, setările sunt aplicate automat pentru a stabili conexiunea Wi-Fi.

#### iPhone

Porniţi camera şi setaţi Wi-Fi la ON pe cameră.

Selectaţi modul de înregistrare: [LOOP], [MOVIE], [PHOTO], [INTVL].

Deschideţi meniul [Settings] pe telefonul inteligent.

 $\widehat{A}$ ) Selectati [Wi-Fi] pe telefonul inteligent.

- Selectaţi numele de reţea SSID, care este imprimat pe autocolantul ataşat la acest manual.
- Introduceţi parola de pe acelaşi autocolant (numai prima dată). Asiguraţi-vă că numele de reţea SSID al camerei este afişat pe telefonul inteligent.

 $\Omega$ Reveniti la ecranul de pornire și porniti PlayMemories Mobile.

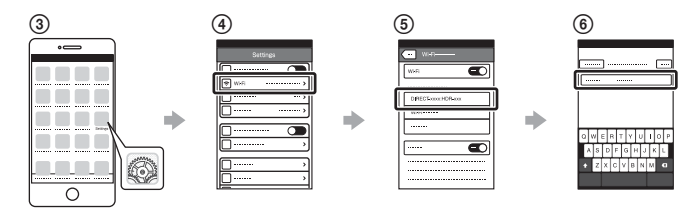

## **În cazul în care pierdeţi autocolantul**

Introduceţi un acumulator încărcat în cameră.

## **Utilizarea Ghidului de Asistenţă**